# **Лабораторна роботи № 4.**

- **Тема.** Обчислення групових характеристик та трансформація фінансових показників з застосуванням можливостей табличного процесора MS Excel. Використання форм MS Excel.
- **Мета.** Формування вмінь і навиків створення та використання автоматичних підсумків та консолідованих показників згідно вхідних даних. Засвоєння методології створення перехресних таблиць. Закріплення вмінь і навиків формування таблиць та створення формул засобами MS Excel. Застосування вмінь і навиків використання можливостей диспетчерів файлів.

## **Створення та використання загальних та проміжних підсумків.**

- 1. Завантажте MS Excel, створіть у ньому нову книгу та збережіть її у власній папці на диску *D:* під назвою *Аналіз продажу.xls*.
- 2. Сформуйте на першому листку 5 рядків таблиці *Результати реалізації продукції за 2015 рік* згідно зразка:

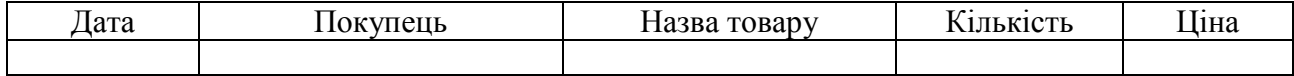

3. Доповніть таблицю обчислювальним стовпцем *Сума*, значення якого рівні добутку відповідних комірок стовпців *Кількість* та *Ціна*.

- 4. Для кожного стовпця даних задайте оптимальний формат та спосіб вирівнювання вмісту.
- 5. Для подальшого заповнення таблиці виведіть вікно форми, скориставшись можливостями баз даних Excel: виділіть таблицю з верхнім рядком заголовка (оскільки Excel визначає поля бази даних по одному першому рядку виділеної таблиці) та обов'язково охопіть нижній незаповнений рядок (інакше ви не зможете продовжити заповнення таблиці в режимі форми) і виберіть команду *Данные-Форма....* Ви отримаєте форму даних, яка містить статистичний текст (імена полів бази даних) і поля редагування, в яких можна вводити і редагувати текст. Обчислювальні поля (в яких розміщені формули) виводяться на екран без вікон редагування (*Сума*). Переміщуватися між записами можна або з допомогою кнопок *Предыдущая*, *Следующая*, або клавішами управління курсором (вверх, вниз), або переміщуючи бігунок по смузі прокрутки форми даних.
- 6. Дійшовши у формі до останнього запису, заповніть його новими даними. Коли заповните весь запис, натисніть *Enter*, і ви автоматично перейдете до нового запису. Внесіть ще 15 записів в таблицю. В ній повинні повторюватися не більше 5 різних покупців та 5 назв товарів. Ціни товарів мають наближатися до реальних. Закрийте форму.
- 7. Дайте першому листку назву *2015*, другому *2016*, третьому *2017* для зазначення року, за який на ньому наведено дані. Створіть та перейменуйте п'ятий листок на *Результати для друку*.
- 8. Для автоматичного підрахунку результатів продажу окремих та всіх товарів:
	- 8.1. Виділіть всю таблицю з заголовками стовпців та, використовуючи можливості вікна *Данные – Сортировка*, відсортуйте її дані за зростанням значень стовпця *Назва товару*;
	- 8.2. Для виділеної таблиці в меню *Данные* виберіть пункт *Итоги*, в якості стовпця параметра групування оберіть *Назва товару*, виберіть групову операцію *Сума* для полів *Кількість* і *Сума* та натисніть *OK*.
- 9. Перегляньте дані таблиці за двома рівнями деталізації, згорніть та розгорніть окремі списки деталізації на різних рівнях.
- 10. Обчисліть середнє значення ціни продажу першого товару, як частки від ділення загальної суми товару на загальну кількість. Отриману формулу скопіюйте на решту підсумків по інших товарах.
- 11. Виділіть отриману таблицю у згорнутому вигляді та скопіюйте її дані в буфер обміну. Вставте інформацію з буфера на листок *Результати для друку* при допомозі вікна *Вставка – Специальная вставка*, вибравши перемикач *Вставить – Значения*. Чим такий спосіб вставки відрізняється від традиційного? У чому його переваги?
- 12. Знищіть на листку *2015* результати групування, виділивши таблицю та натиснувши у вікні *Данные – Итоги* кнопку *Удалить все*.

13. Виділіть отриману таблицю та скопіюйте її дані на другий і третій листок за допомогою буфера обміну.

#### **Формування перехресних таблиць.**

- 14. Для одночасного аналізу даних по назвах товарів та клієнтах створіть перехресну таблицю, виконавши наступні дії:
	- 14.1.Виділіть в таблиці стовпці *Покупець*, *Назва товару*, *Кількість*, *Ціна* та *Сума* разом з заголовками;
	- 14.2.В меню *Данные* виберіть пункт *Сводная таблица* та створіть за допомогою майстра таку таблицю на окремому листку, натиснувши кнопку *Готово* (змінювати параметри по замовчуванню на різних кроках майстра непотрібно);
	- 14.3.В стовпець заголовків рядків отриманого макету перетягніть поле *Покупець*, а в рядок заголовків стовпців – поле *Назва товару*. В область даних таблиці перетягніть поле *Сума*.
- 15. Проаналізуйте отриману таблицю. Приховайте та відновіть інформацію про окремі товари та покупців. Перетягніть в область даних поле *Кількість* та проаналізуйте результати. Дайте листку назву *Зведені таблиці*
- 16. Виділіть отриману таблицю, скопіюйте її дані в буфер обміну та вставте інформацію з буфера на листок *Результати для друку* при допомозі вікна *Правка – Специальная вставка*, вибравши перемикач *Вставить – Значения*.

# **Формування консолідованих даних декількох листків.**

- 17. Внесіть зміни в таблиці листків *2016* та *2017*.
- 18. Для створення консолідованої відомості за три роки по реалізації товарів виконайте наступні дії:
	- 18.1.Створіть та перейдіть на чистий листок *Консолідація*. В меню *Данные* виберіть пункт *Консолидация*;
	- 18.2.В списку консолідуючих функцій виберіть *Сума*;
	- 18.3. В рядку Ссылка для згортання вікна натисніть кнопку **, відмітьте на листку** 2015 стовпці *Назва товару*, *Кількість*, *Ціна*, *Сума* разом з даними та заголовками, натисніть *Enter* та кнопку *Добавить*;
	- 18.4.У цьому ж вікні консолідації добавте аналогічні діапазони з листків *2016* та *2017*, встановіть прапорці в полях *Подписи верхней строки*, *Значение левого столбца*, *Создавать связи с исходными даннными* та натисніть *OK*.
- 19. Проаналізуйте дані отриманої таблиці. Чому отримано такі високі ціни? Введіть коректну формулу для обчислення ціни та поширте її на інші аналогічні комірки.
- 20. Оформіть отриману таблицю, скопіюйте її дані в буфер обміну та вставте **обчислені значення** з буфера на листок *Результати для друку*. Оформіть різні групи даних цього листка окремими таблицями та введіть відповідні заголовки до них.
- 21. Інтерпретуйте результати роботи та зробіть висновки. Виконайте консолідацію без прив'язки до вихідних даних.

# **Завдання для самоконтролю.**

- 22. Виведіть проміжні підсумки для окремих покупців у кожному році.
- 23. Створіть перехресну таблицю для аналізу кількостей реалізованої продукції по окремих датах та видах продукції.
- 24. Створіть консолідовану таблицю аналізу результатів продажу за три роки по окремих покупцях.

### **Завершальний етап заняття.**

- 25. Збережіть файл з внесеними змінами та закрийте редактор.
- 26. Скопіюйте створений файл на власний носій.
- 27. Завантажте скопійований файл з вашого носія та покажіть його викладачу.

## **Контрольні запитання.**

- 1. Чому перед сортуванням даних за допомогою пункту головного меню необхідно виділяти всю таблицю? Як ще можна відсортувати дані?
- 2. Навіщо виконувати сортування перед формуванням проміжних підсумків?
- 3. Які специфічні способи перенесення даних використовуються в MS Excel? Коли вони використовуються?
- 4. Чим перехресні таблиці відрізняються від звичайних?
- 5. Коли виконують консолідацію даних декількох листків? Які параметри при цьому задають?